## **RICTUED** TỔ CÔNG NGHỆ THÔNG TIN & TRUYỀN THÔNG **HƯỚNG DẪN TẢI PHẦN MỀM OFFICE BẢN QUYỀN TỪ MAIL OFFICE 365**

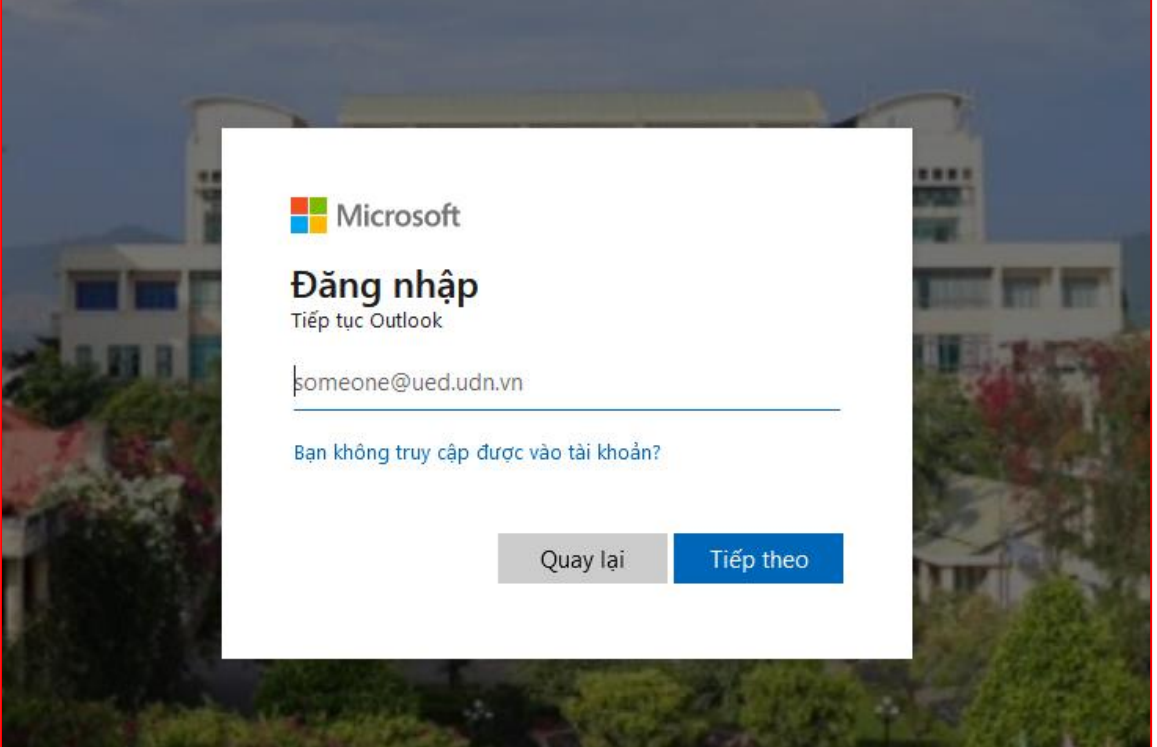

Bước 1. Đăng nhập hệ thống Mail Office 365

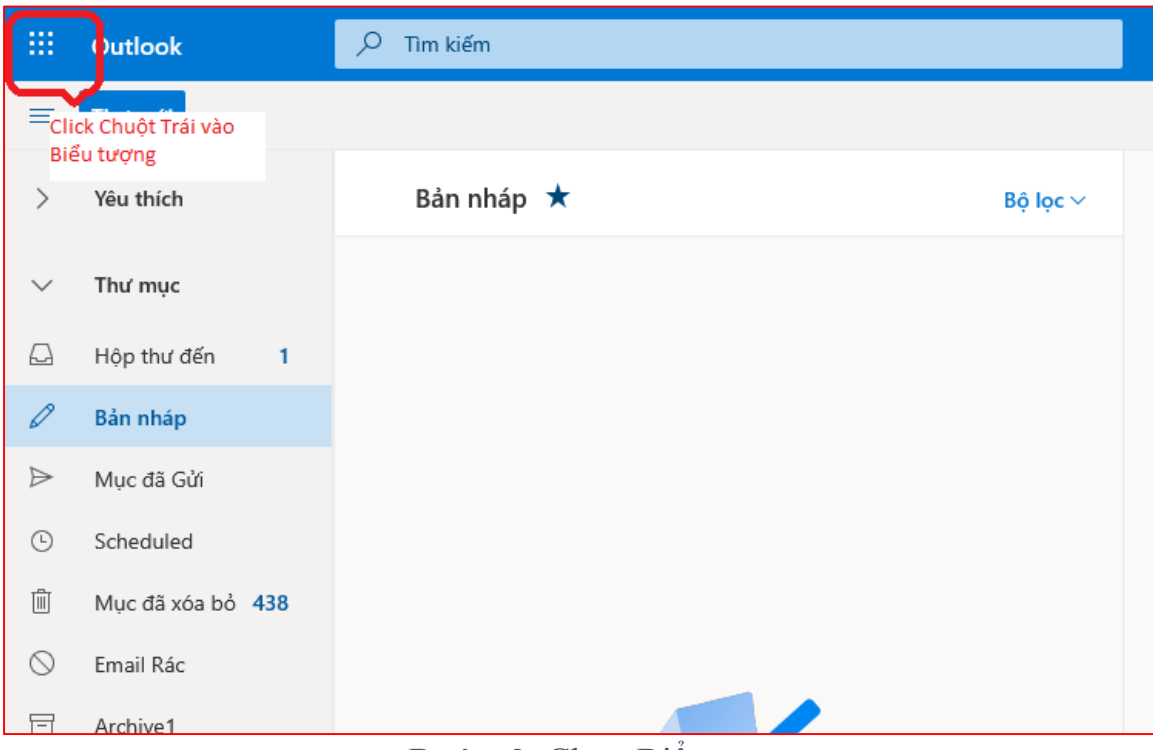

Bước 2. Chọn Biểu tượng

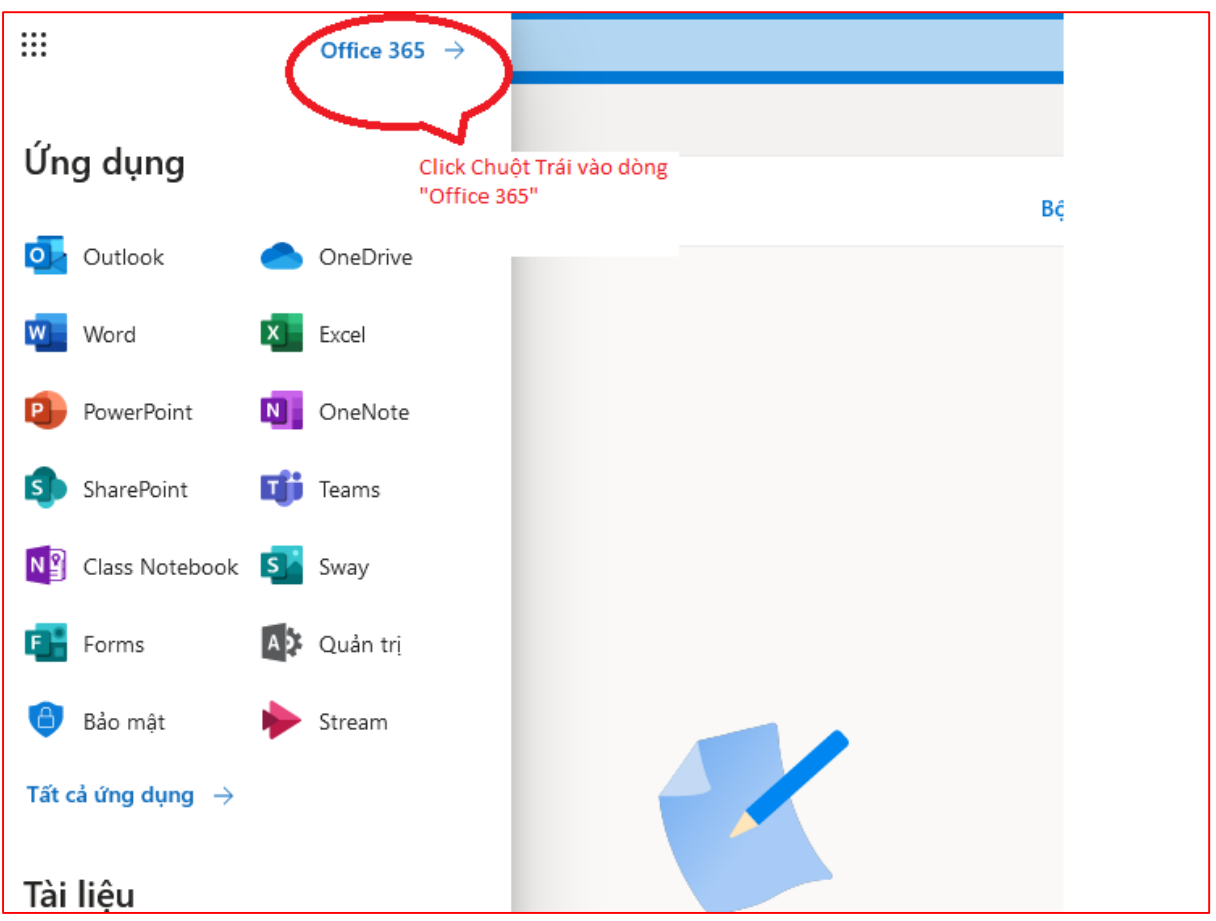

Bước 3. Chọn Office 365

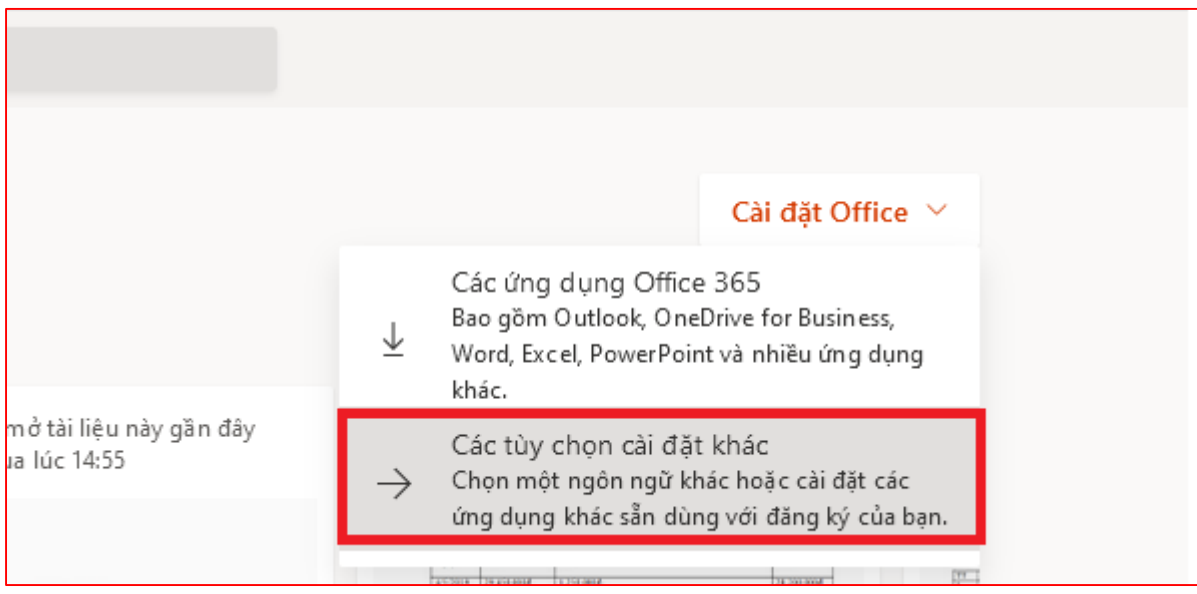

Bước 4. Chọn "Các tuỳ chọn cài đặt khác"

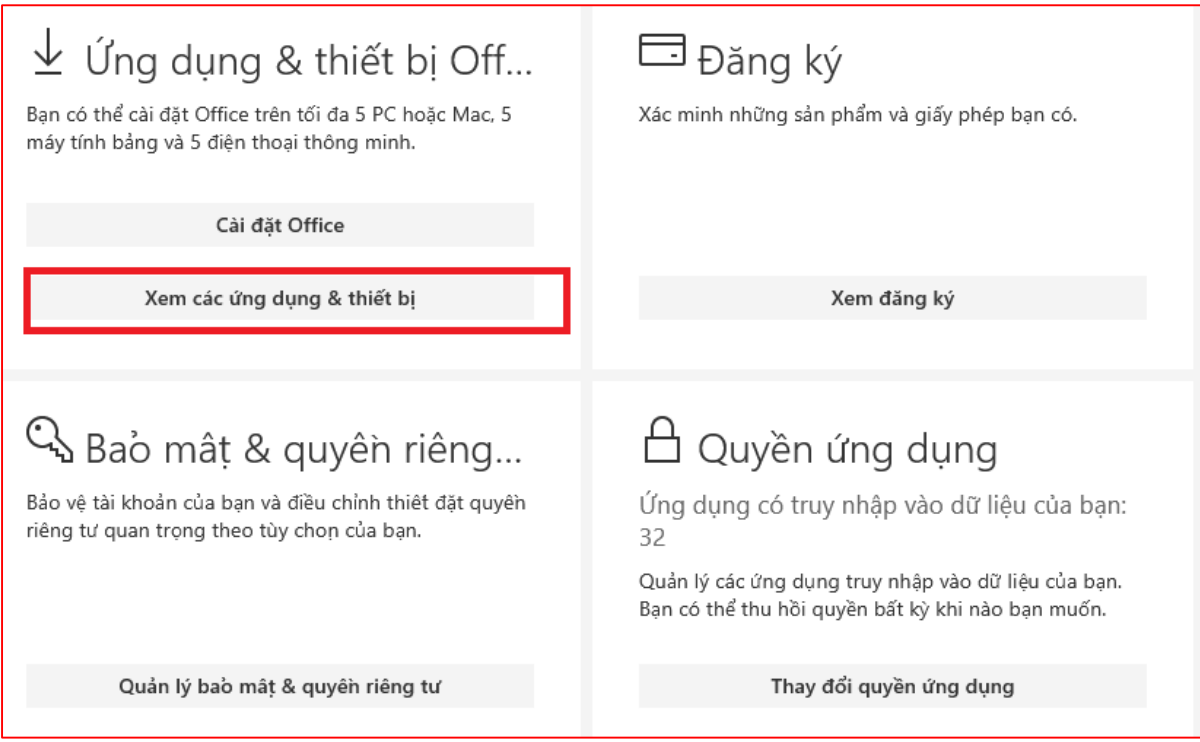

## Bước 5. Chọn Xem các Ứng dụng & thiết bị

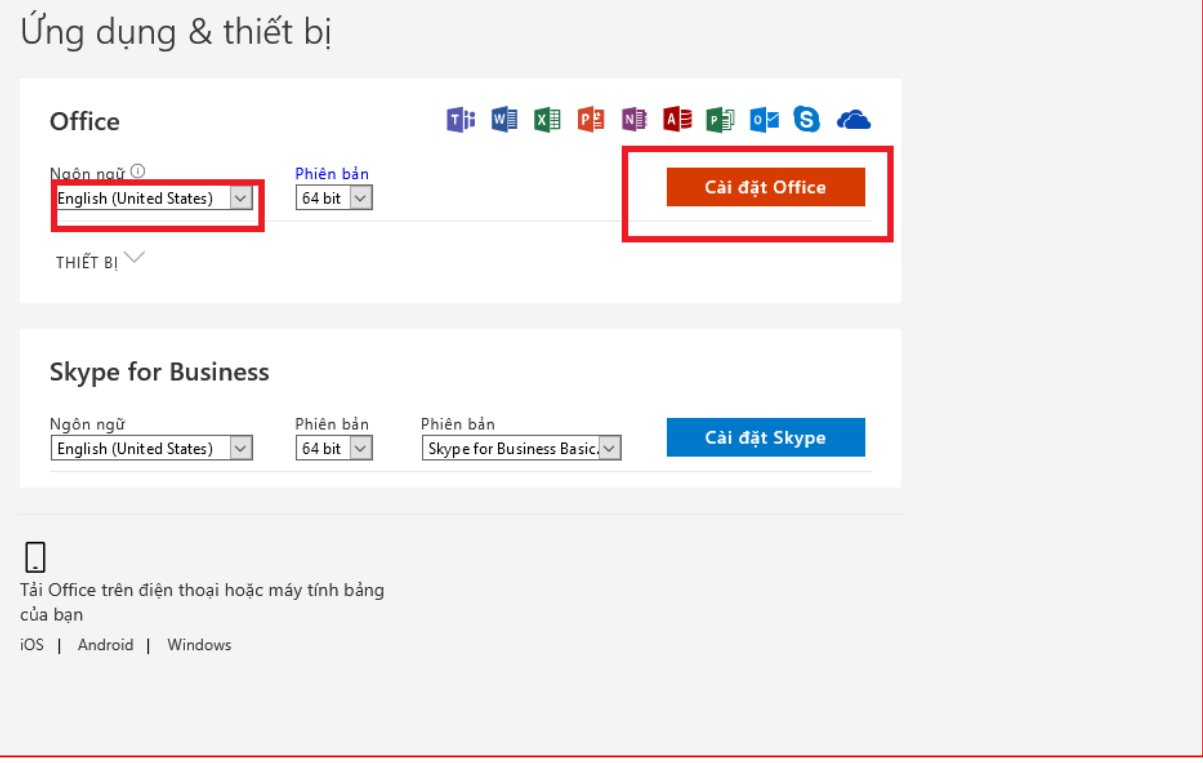

Bước 6. Chọn ngôn ngữ "English" và Cài đặt Office

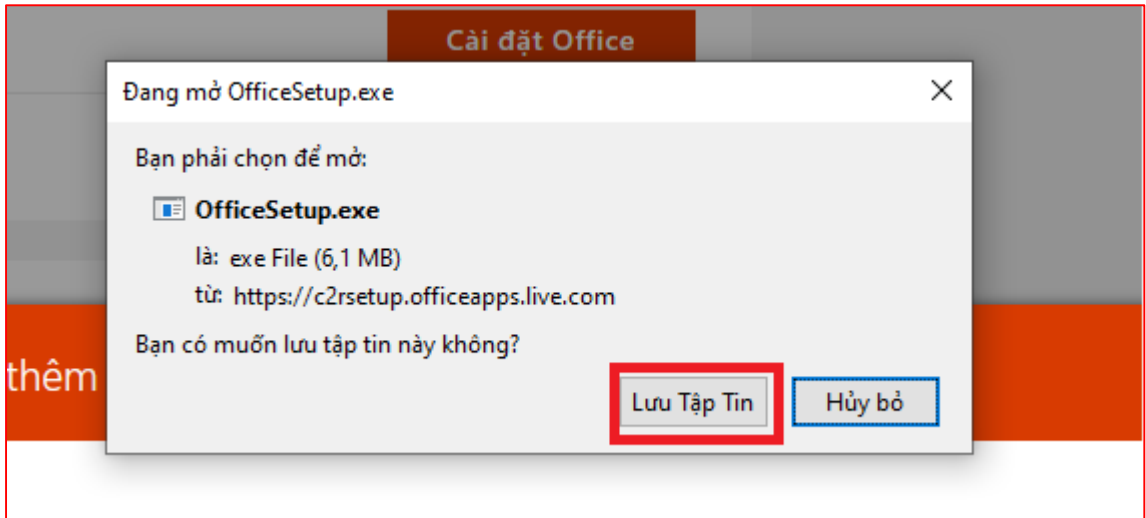

## Bước 7. Lưu tập tin cài đặt

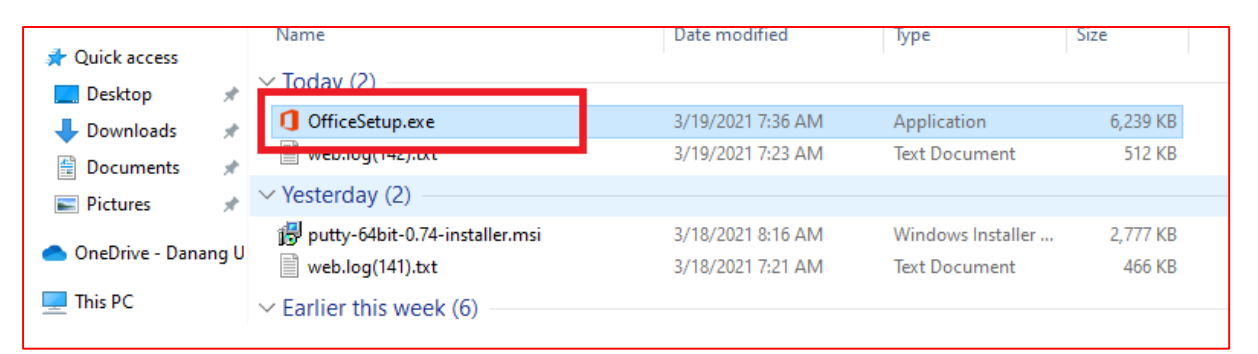

## Bước 8. Bấm Cài đặt

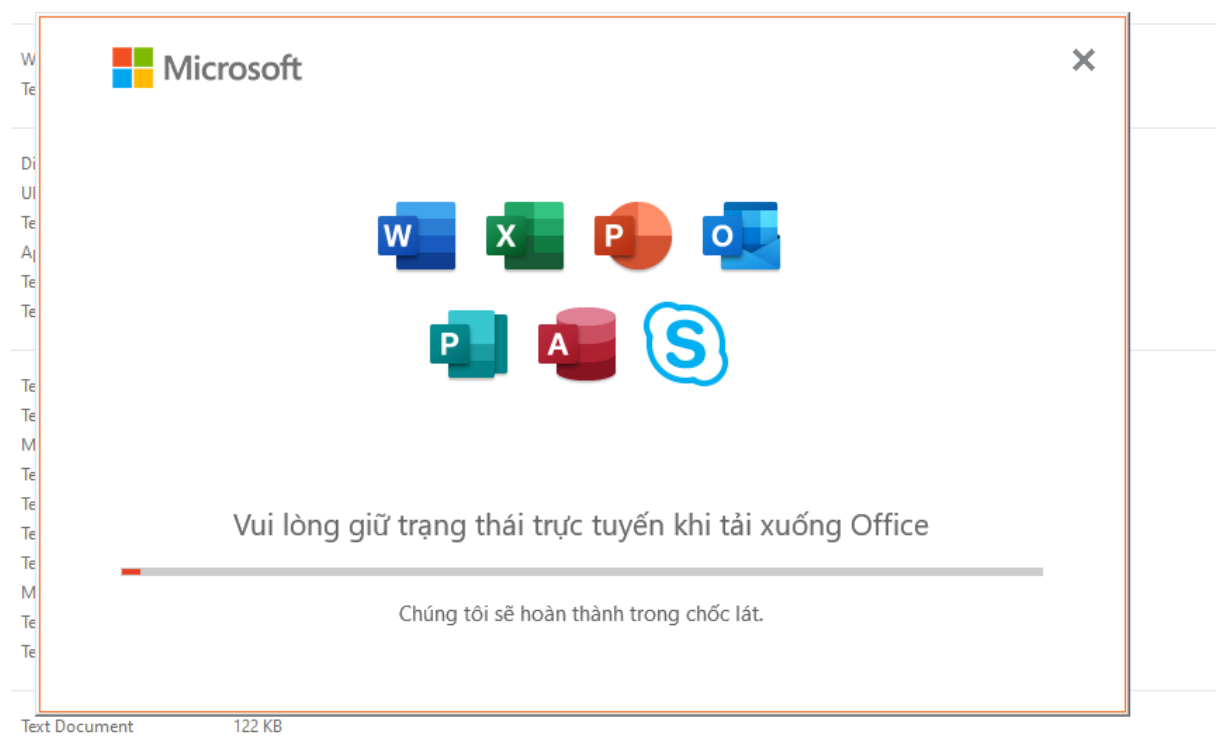

Bước 9. Cài đặt

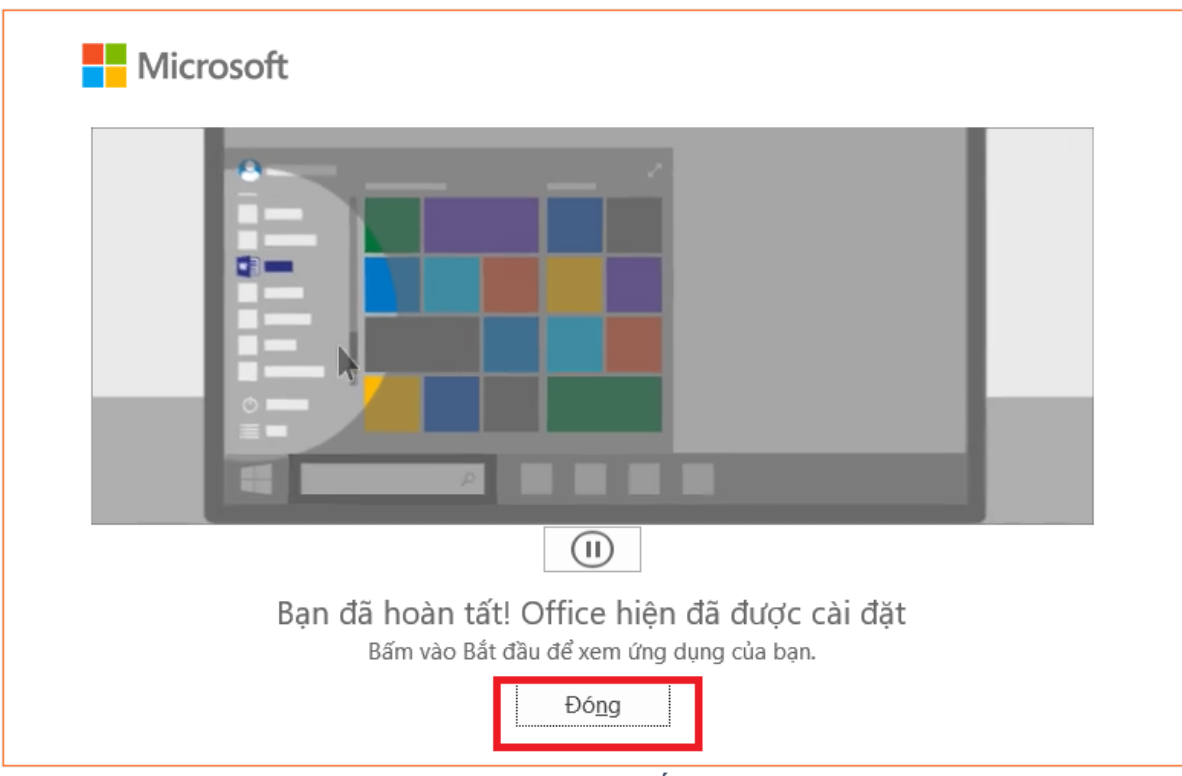

Bước 10. Hoàn tất cài đặt